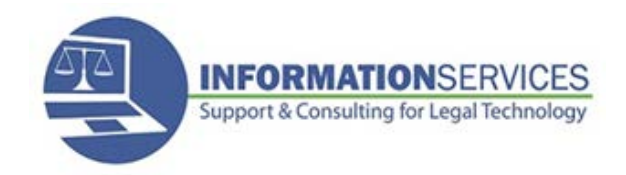

# **AGO Connect How to Connect**

### **What is AGO Connect?**

AGO Connect enables AGO employees to use agency mobile devices outside the office the same way you would at your desk, as long as an internet connection is available.

This document will walk you through connecting to a Wi‐Fi network and using the F5 client to connect to the AGO network through a virtual private network (VPN).

### **AGO Connect MUST be initialized IN THE OFFICE before trying to work remotely.**

**1. Setting Up AGO Connect:** F5 Big IP VPN Client Set‐up is a **One‐Time Step at your first login**. The F5 BIG IP Client symbol is located in the system tray in the lower right hand corner of your screen and looks like the icon to the right when not connected to a Wi‐Fi network.

• Left click once on the icon and select Auto-Connect.

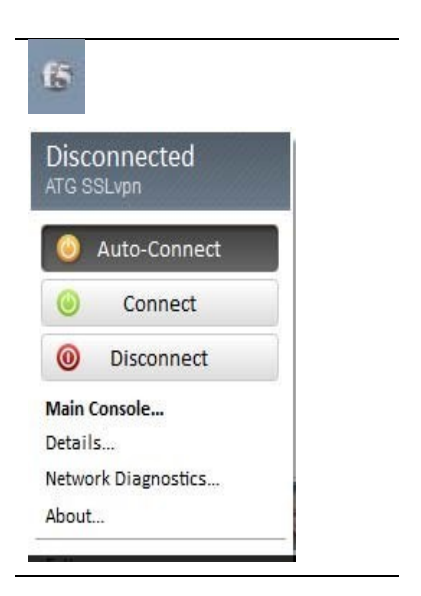

If this BIG‐IP Edge Client window appears enter this server name; **atg.accesswork.wa.gov**

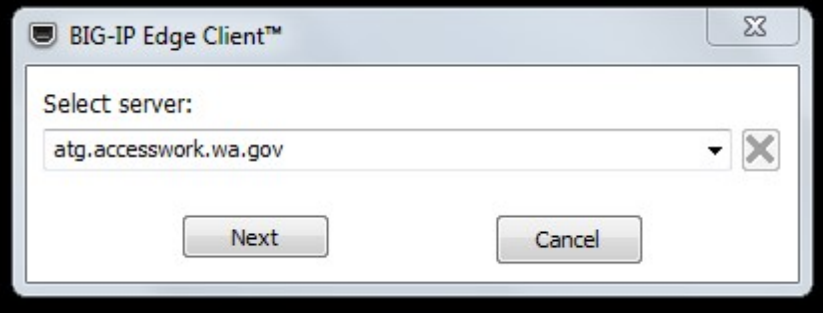

#### **2. Connecting to a Wireless Network Offsite**

**NOTE**: These instructions assume your mobile device is undocked and does not have a network cable plugged in.

惨

llı.

In the system tray (lower right hand corner of your screen), locate the wireless network symbol. It will look like one of the icons to the right.

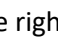

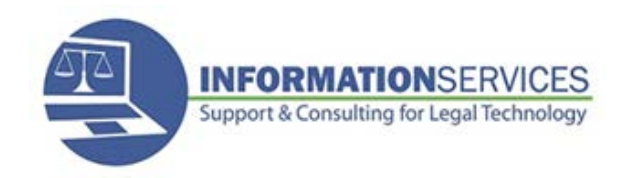

## **AGO Connect How to Connect**

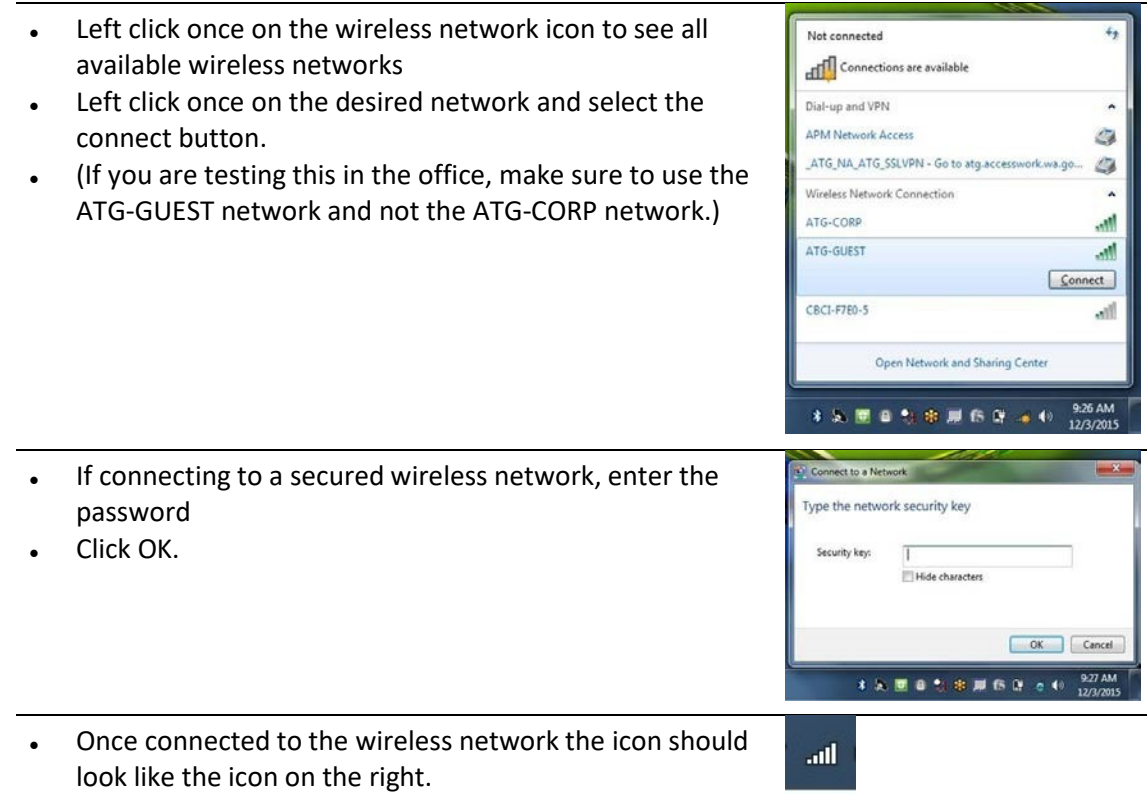

#### **3. Connecting AGO Connect (F5 Big‐IP VPN Client)**

Notice, the F5 BIG IP Client symbol is located in the system tray in the lower right hand corner of your screen. It is gray when not connected to a Wi-Fi network. With Auto-Connect selected, the F5 icon will begin to turn red as soon as you connect to a Wi-Fi network.

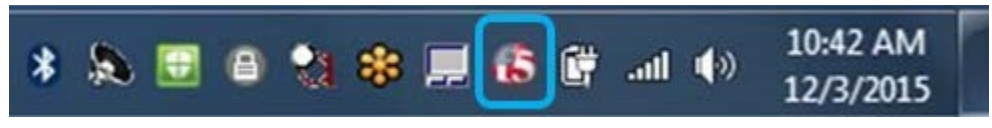

Once the VPN has finished connecting it will turn completely red.

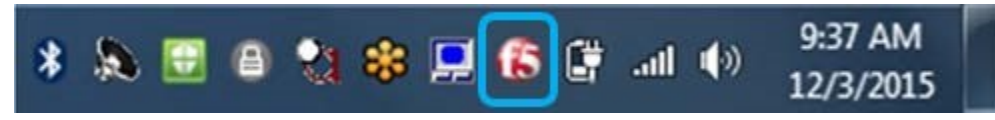

You are now connected and should have access just like you were sitting at your desk in the office.

### **4. Returning to the office and re‐docking your machine**

When you re-dock your laptop at your desk you will notice the following:

- The F5 icon in the system tray will start to flash again.
- The windows below will pop up on your screen

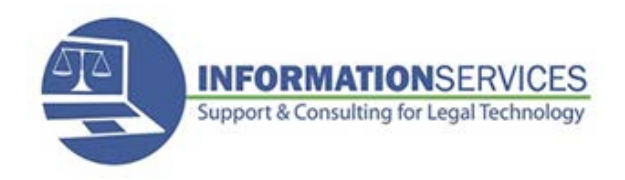

### **AGO Connect How to Connect**

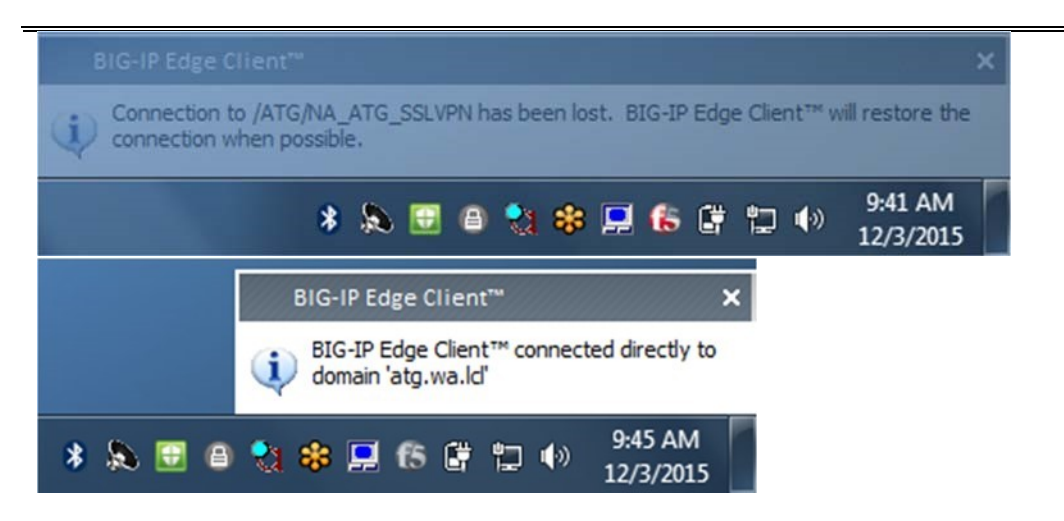

Once disconnected you will see a grey F5 icon and the wired network connection icon should be displayed.

If you have any questions or problems, please contact ISD Customer Support at 360.586.1200 or send an email to ask4isd@atg.wa.gov.